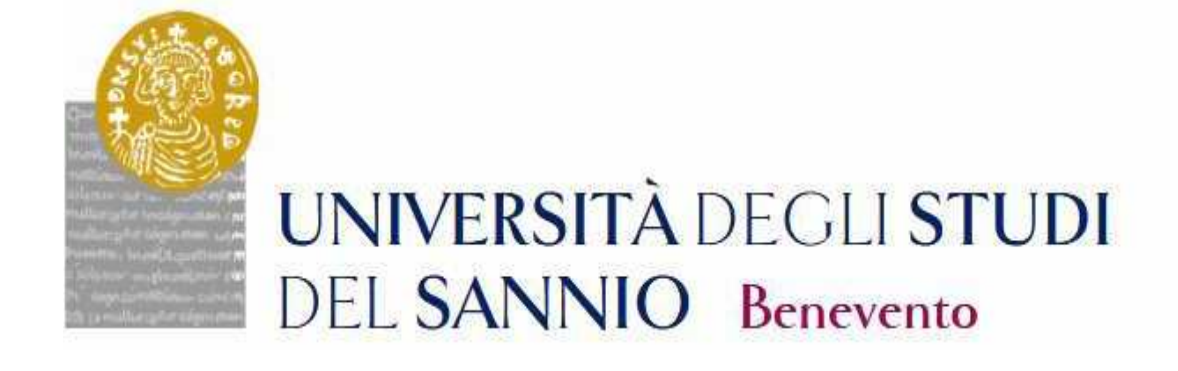

# **GUIDA ALL'IMMATRICOLAZIONE AL CORSO DI DOTTORATO DI RICERCA**

**CICLO XXXVII** 

Accedere all'area personale effettuando il Login con le credenziali utilizzate per l'iscrizione al Concorso.

https://unisannio.esse3.cineca.it/Home.do

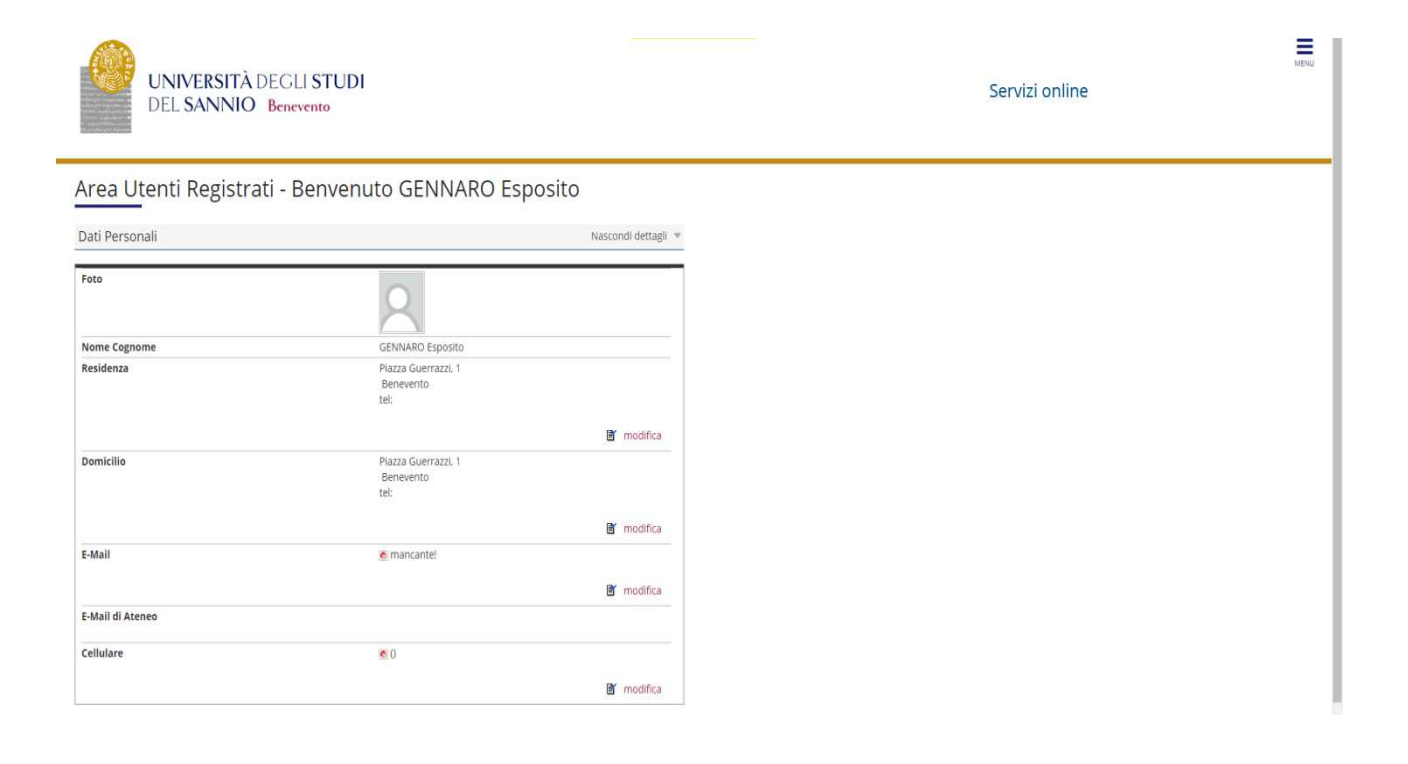

## Cliccare su "Segreteria"

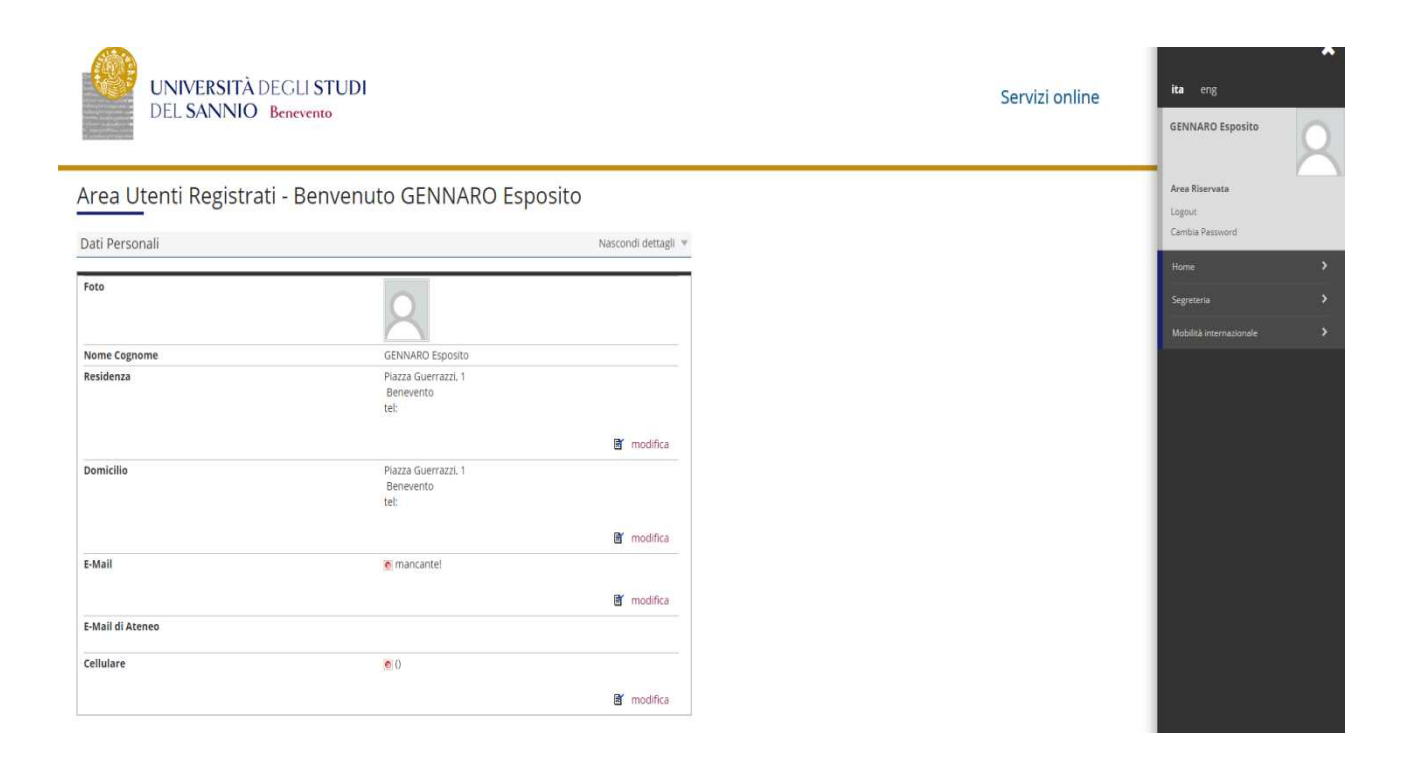

## Dal menù selezionare "immatricolazione"

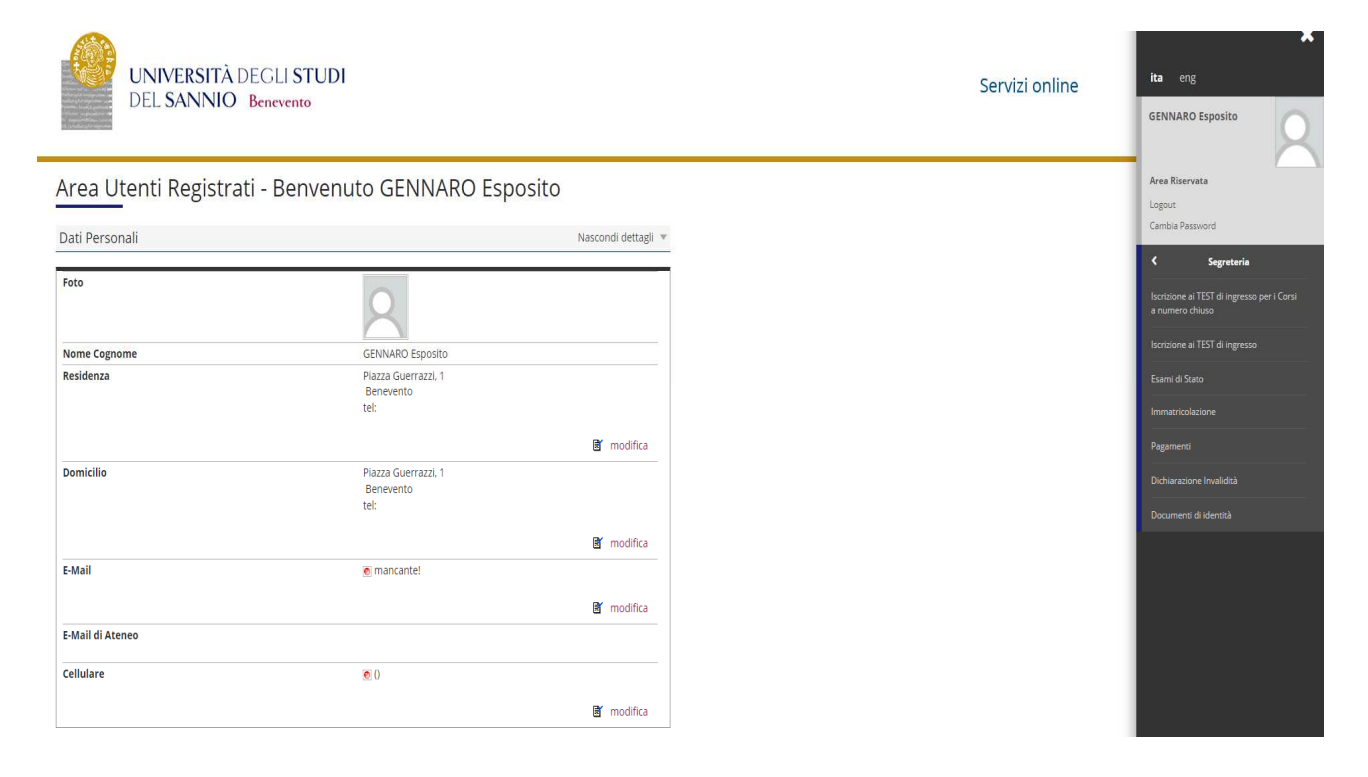

## Selezionare Corso di Dottorato DM 45/2013 e andare avanti.

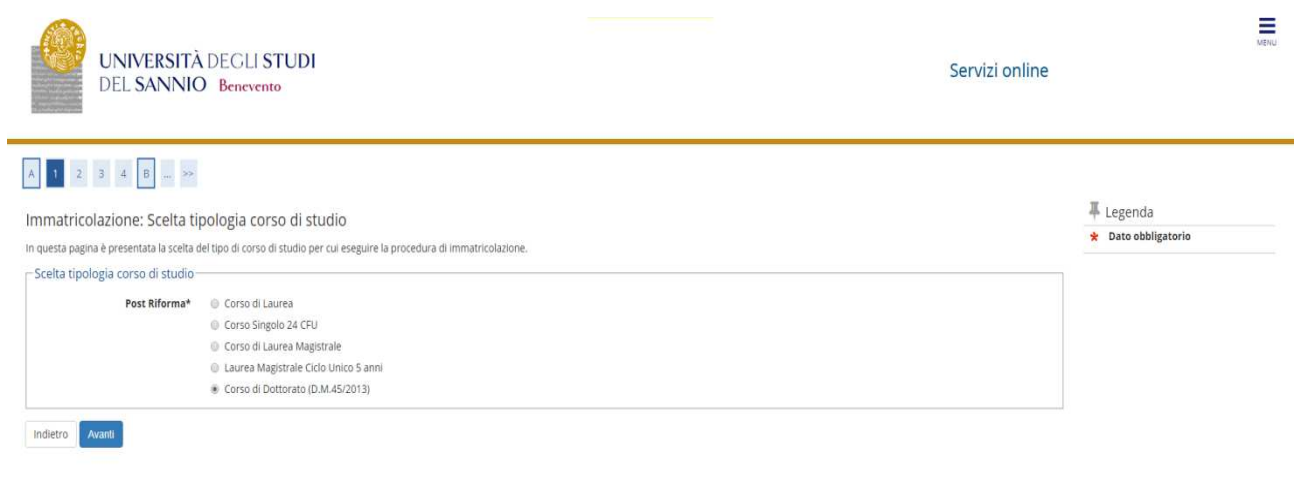

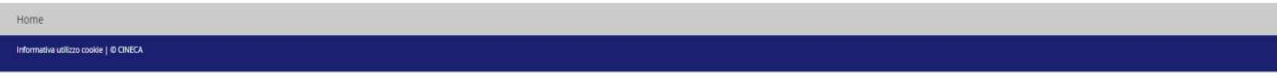

## Selezionare la tipologia di Corso di Dottorato

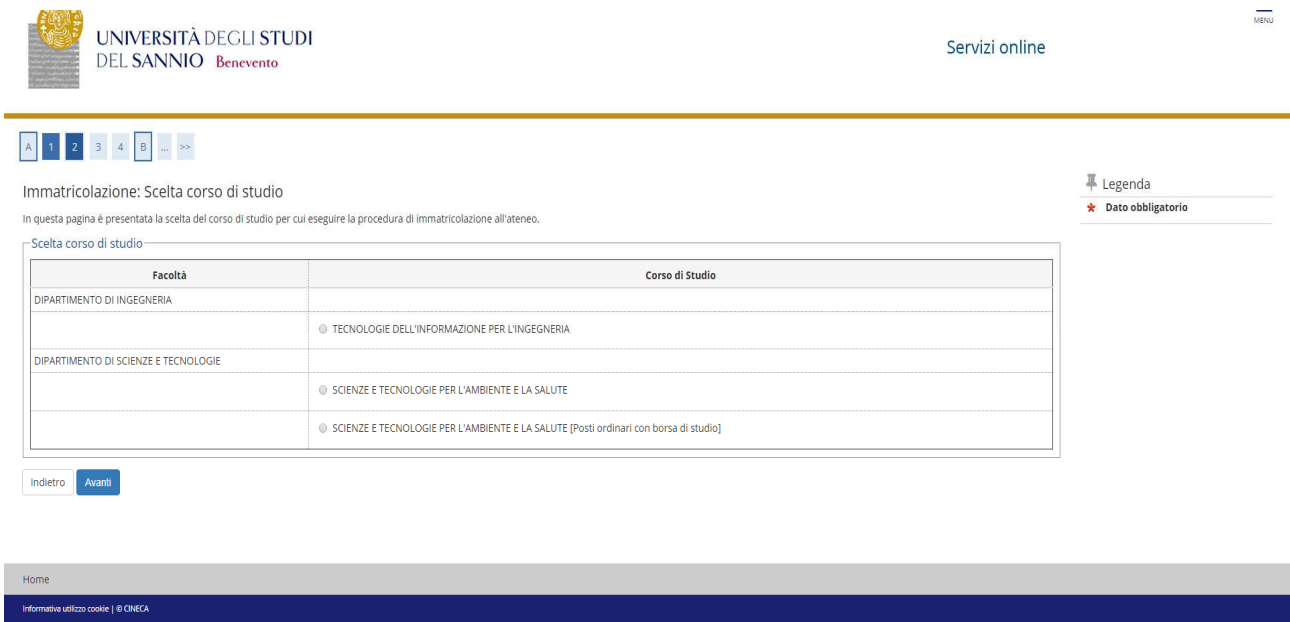

## Confermare la scelta del Corso di Studio

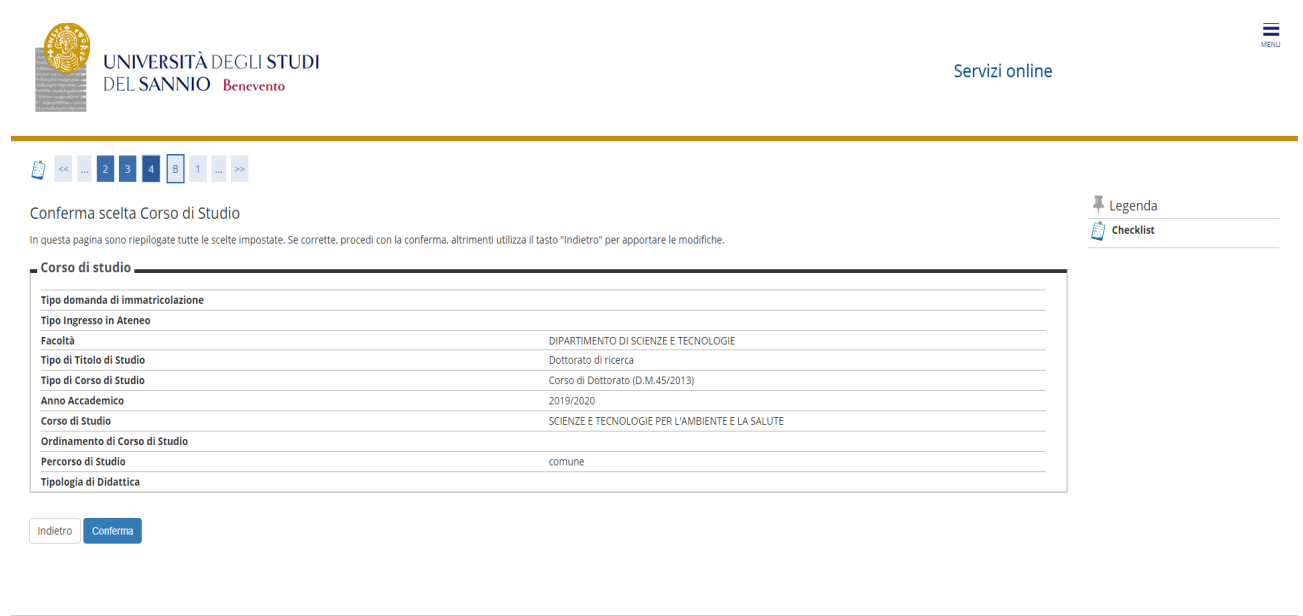

stiva utilizzo cookie | © CINECA

## Autorizzare il consenso al trattamento dei dati personali e andare avanti

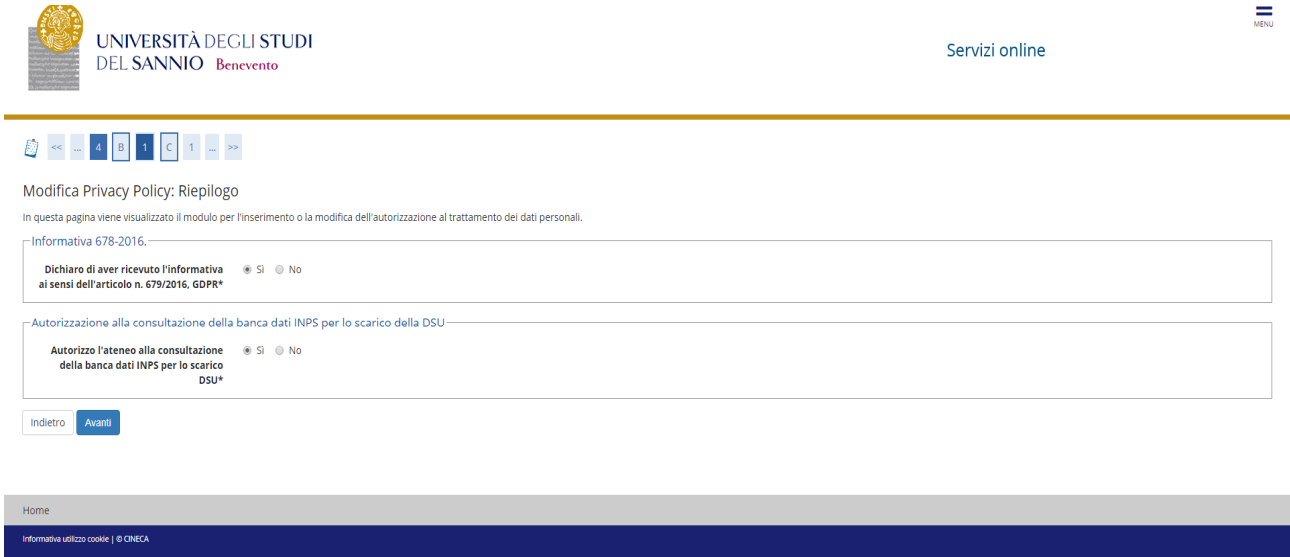

## **Presentazione ISEEU**

Autorizzare il prelievo dell'ISEEU da parte dell'INPS ai fini dell'agevolazione del pagamento della tassa regionale. In caso di non autorizzazione al prelievo (mancata presentazione ISEEU) andare avanti **(N.B. l'ISEEU deve essere valido al 31/12/2021)**

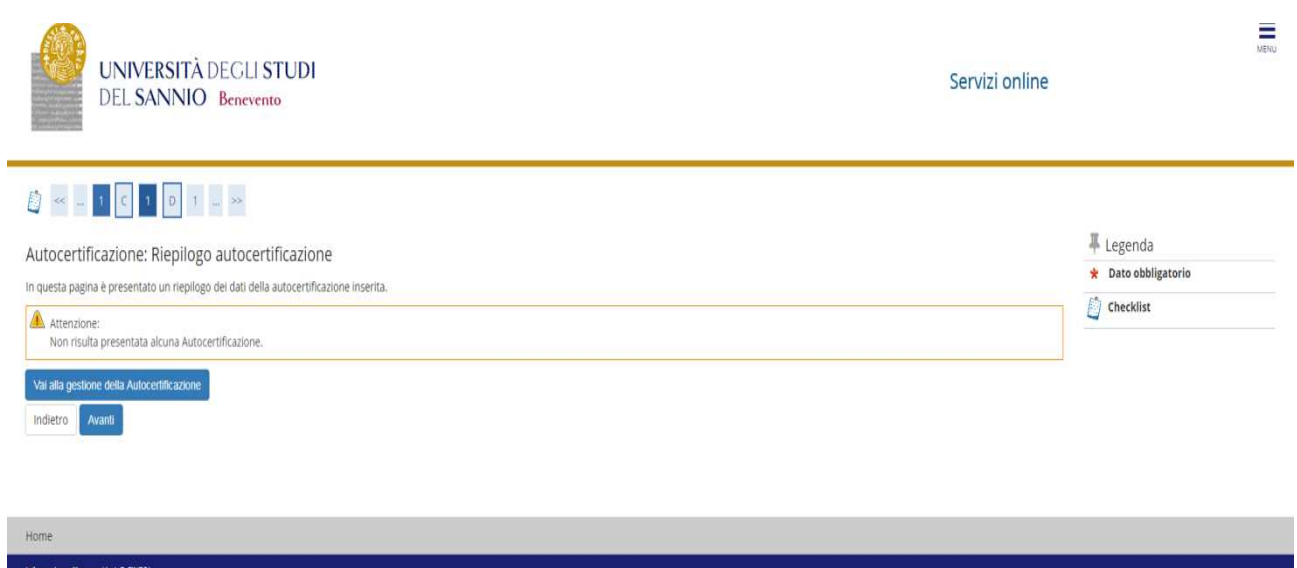

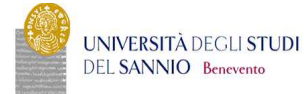

Servizi online

#### Autocertificazione 2019/2020

 $\hat{\mathbf{r}}$  > Autocertificazione 2019/2020

La valutazione della situazione economica dello studente è determinata con riferimento alla disciplina dell'indicatore della Situazione Economica di cil al D. Lgs. 109/1998 e relativi provedimenti di attuazione e modifica.

erisci i dati dell'Autocertificazione

.<br>ma al processo di Immatri

utilizzo cookie | © CINECA

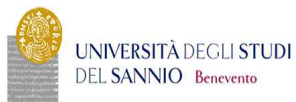

Servizi online

#### A a Autocertificazione 2019 a Autocertificazione

#### Autocertificazione

Inserimento o modifica delle informazioni relative ai redditi di Esposito GENNARO [grado parentela:Dichiarante]. Terminato l'inserimento o la modifica dei redditi premere il bottone [Avanti] in fondo alla pagina.

## -Redditi

N.B.: Il mancato conferimento dell'autorizzazione all'università a ricevere dall'INPS tutte le informazioni contenute nell'ISEE comporterà l'attribuzione della fascia massima delle tasse Lo studente

- dichiara di essere consapevole che le richieste inoltrate con tale procedura informatica avranno effetto esclusivamente a seguito del rilascio dell'attestazione "ISEE per le prestazioni agevolate per il diritto allo stud dalle disposizioni amministrative e dei bandi emanati dall'Università;<br>- conferisce mandato all'Università a ricevere dall'INPS tutte le informazioni contenute nell'attestazione ISEE.

Accetta prelievo INPS \* 2

Home

ookie | © CINEC

 $\equiv$ 

 $\equiv$ 

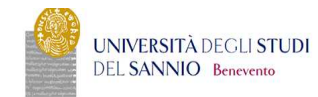

#### Conferma Autocertificazione

 $\hat{\mathbf{r}}$  > Autocertificazione

In questa pagina visualizzi il riepilogo dei dati finora inseriti e li confermi in via definitiva.

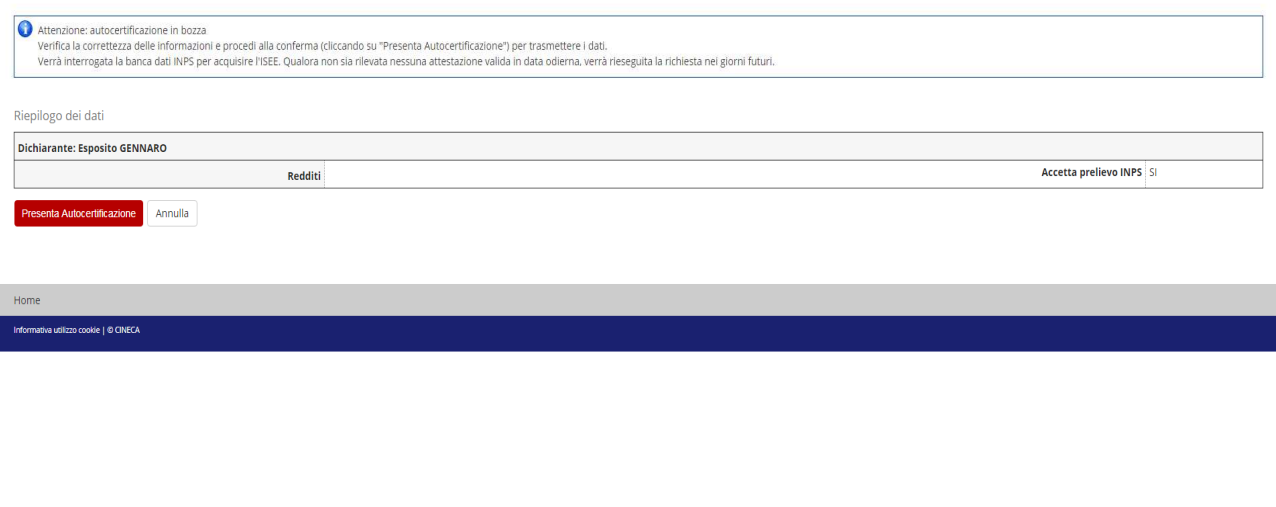

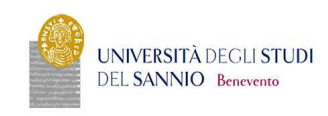

Servizi online

Servizi online

### $\hat{\mathbf{r}}$  » Autocertificazione 2019/2020 Autocertificazione 2019/2020

La valutazione della situazione economica dichi studente è determinata con riferimento alla disciplina dell'indicatore della Situazione Economica di cil al D. Lgs. 109/1998 e relativi provedimenti di attuazione e modifica.

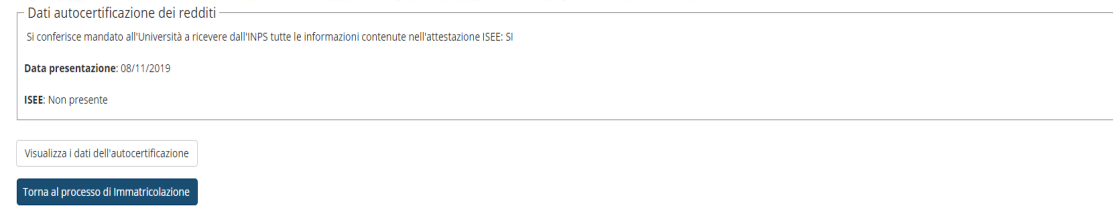

cookie | © CINECA

 $\equiv$ 

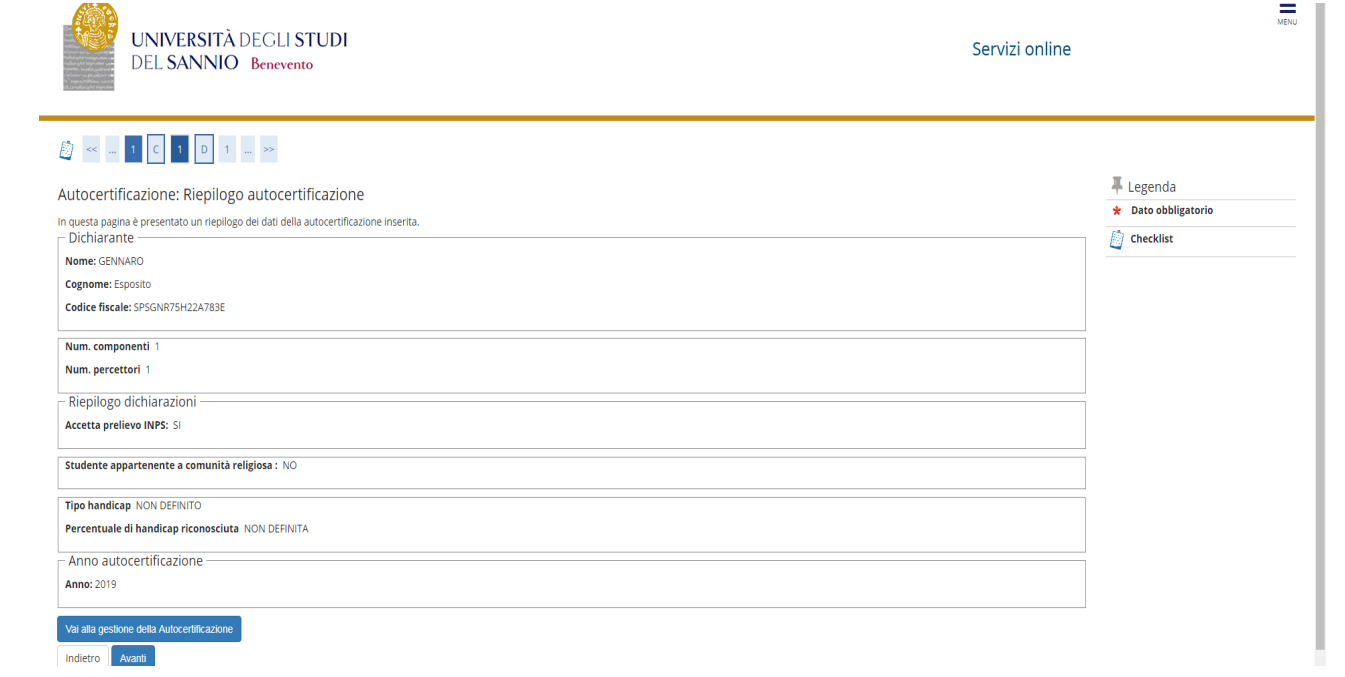

## Inserire la foto

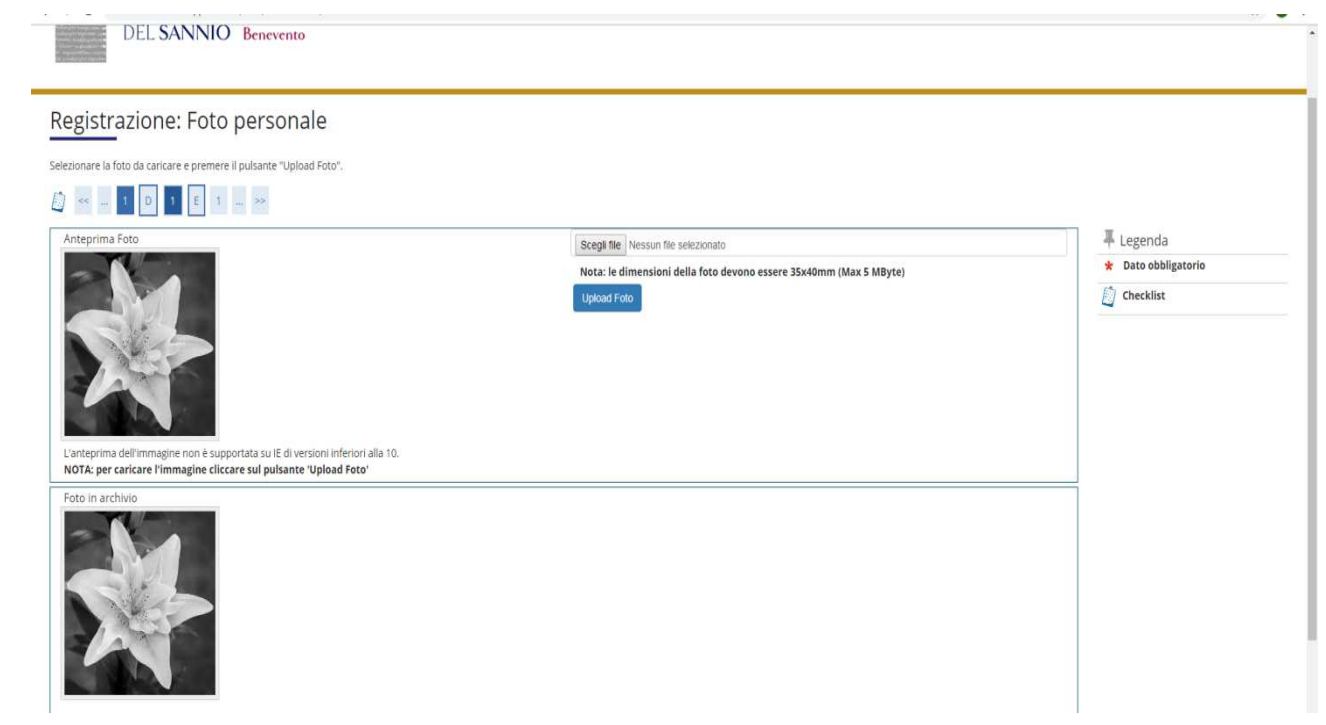

Verificare la correttezza dei titoli di accesso inseriti. Coloro che hanno conseguito il titolo di accesso nel mese di ottobre 2021 e che hanno partecipato al concorso "con riserva" dovranno indicare la data e il voto di Laurea Magistrale.

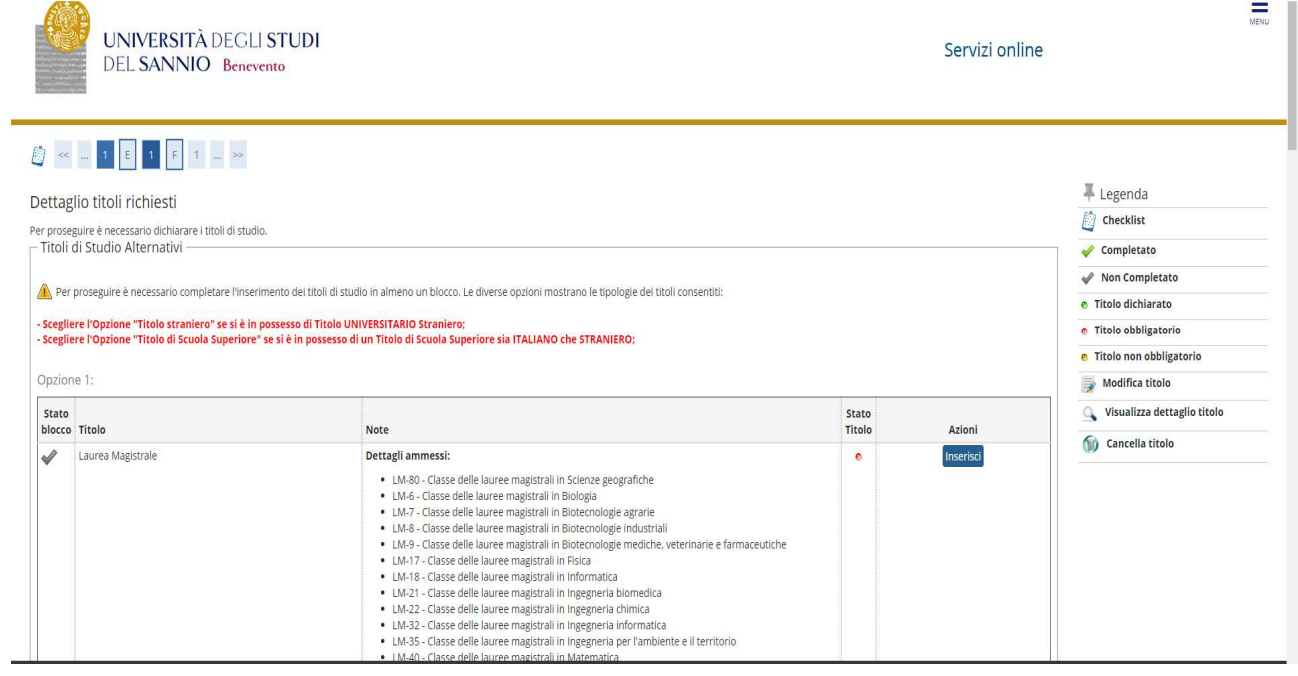

## Verificare i dati relativi all'immatricolazione e andare avanti

## Confermare le scelte effettuate

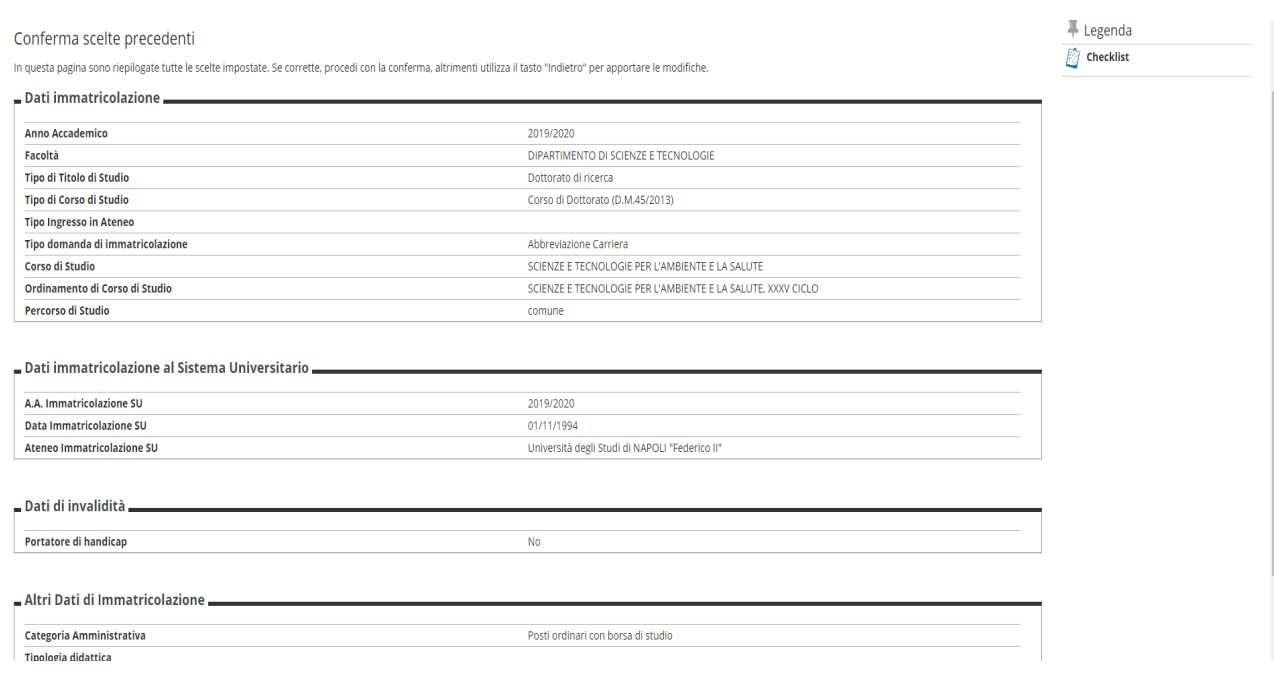

Inserire gli allegati richiesti: documento di riconoscimento, domanda di immatricolazione e dichiarazione relativa la reddito (i format sono allegati all'avviso di immatricolazione)

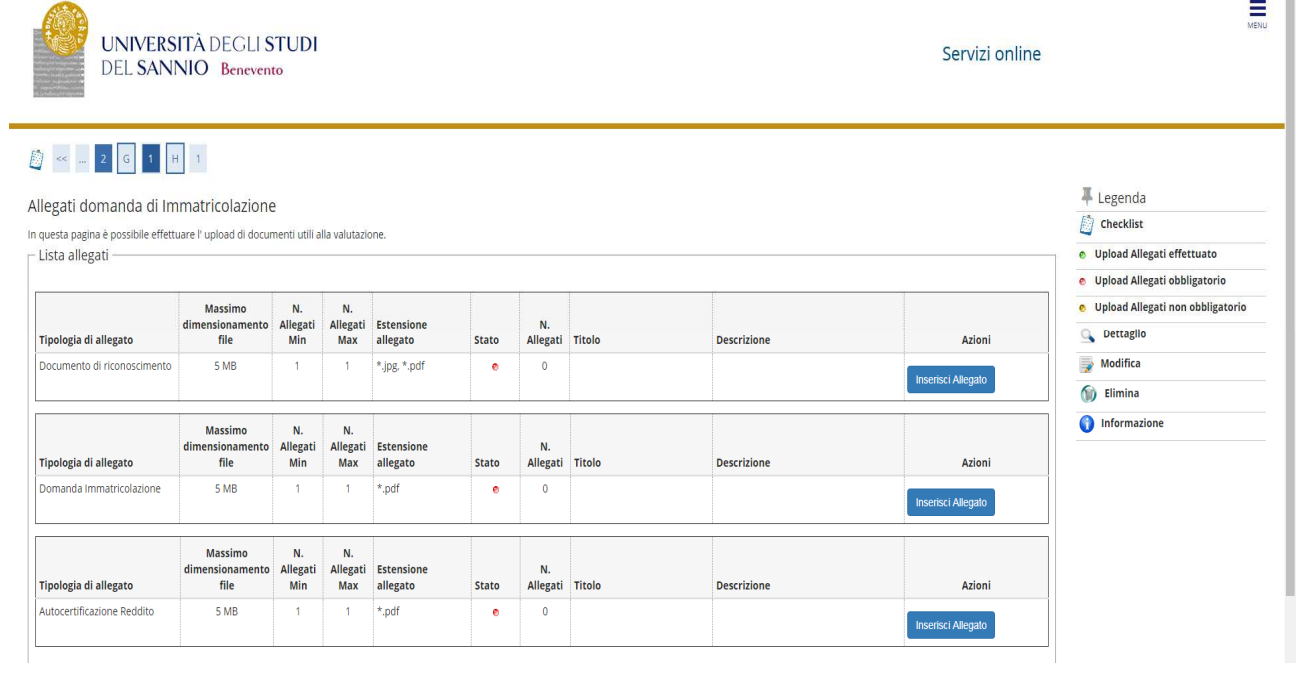

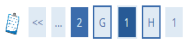

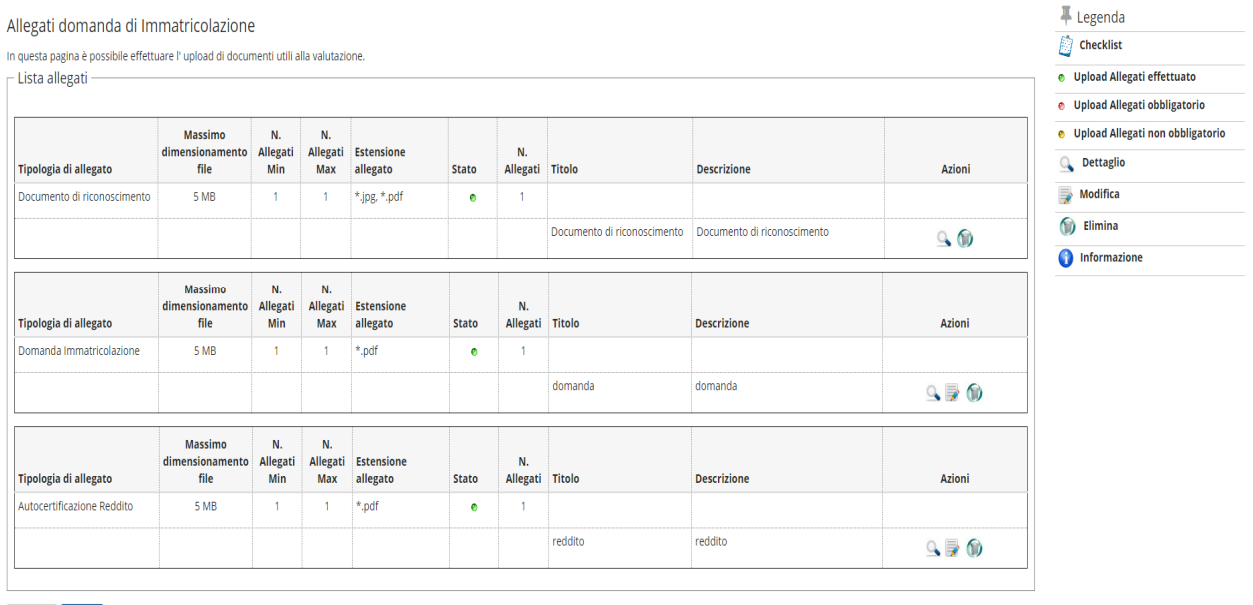

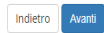

Verificare la correttezza dei dati e procedere con il pagamento della tassa regionale e del bollo virtuale cliccando sul pulsante "controlla pagamenti".

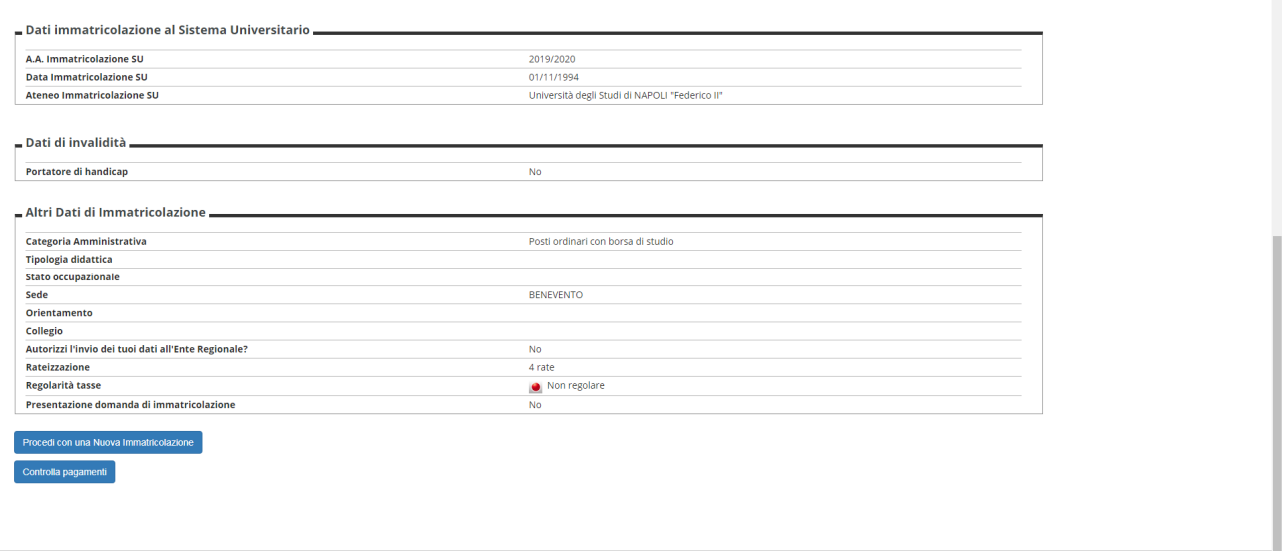

Selezionare la rata (fattura) e procedere al pagamento. In caso di pagamento on-line cliccare sul pulsante "paga con PagoPA", altrimenti stampare la distinta e recarsi presso un centro abilitato ai pagamenti

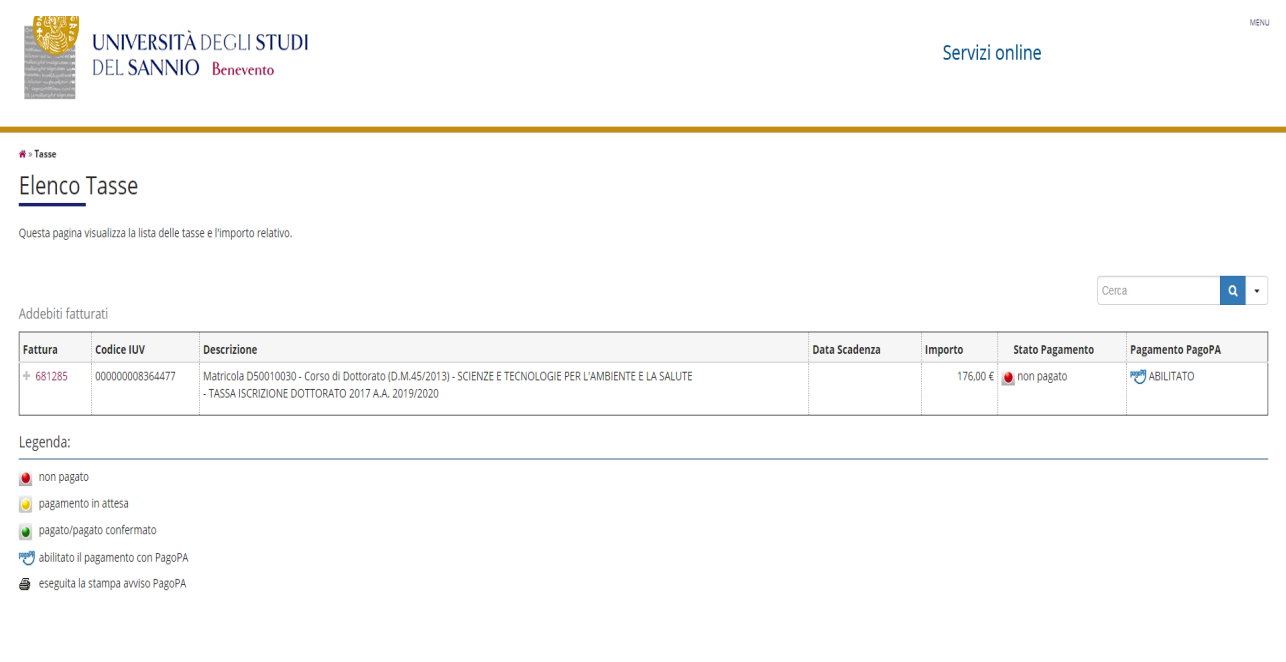

 $Home$ 

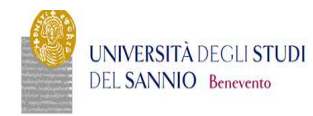

### Servizi online

 $\overline{M}$ 

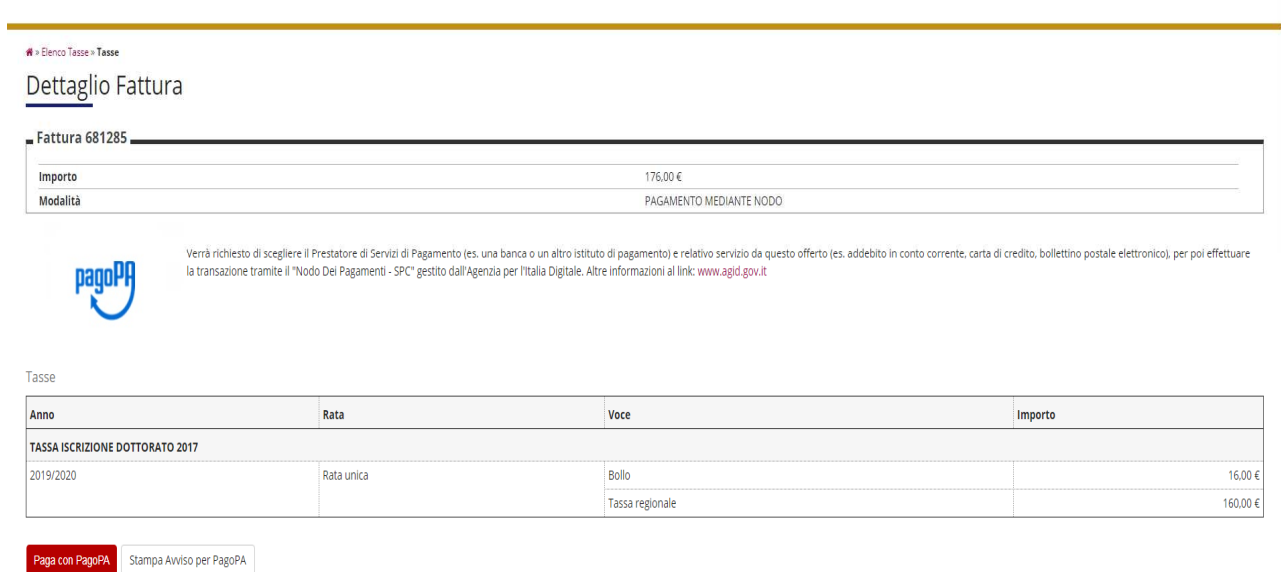